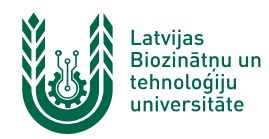

## **E-pasta sūtītāja pievienošana baltajam sarakstam Outlook vidē**

**Ja novērojat situāciju, ka LBTU iekšējās saziņas e-pasti (ziņu lapa, algas lapiņas, e-studiju paziņojumi u.c.) nonāk nevēlamā pasta sadaļā "Spam", nepieciešams pievienot domēnu "@lbtu.lv" baltajam sarakstam.**

1. Atrodiet un atveriet programmu *Microsoft Outlook*. Atkarībā no datorā izmantotās programmatūras versijas, ikona un izkārtojums var nedaudz atšķirties.

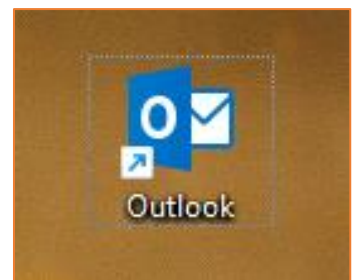

2. Atrodiet cilni "*Home*" kreisajā augšējā ekrāna stūrī. Pēc tam nospiediet uz mazās bultiņas pie izvēlnes "*Junk*" un izvēlieties "*Junk E-mail Options…*".

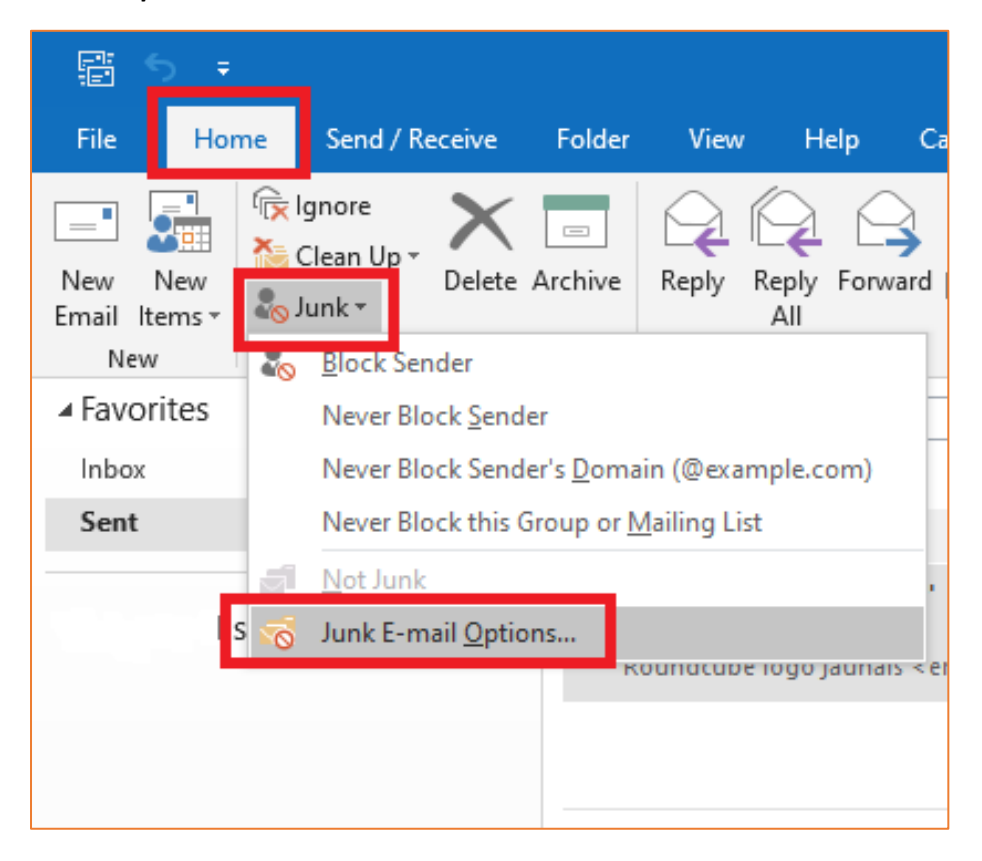

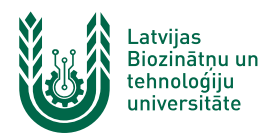

3. Atvērsies jauns logs. Šajā logā jāizvēlas cilne "*Safe Senders*" un jānospiež poga "*Add...*", lai pievienotu jaunu ierakstu baltajam sarakstam.

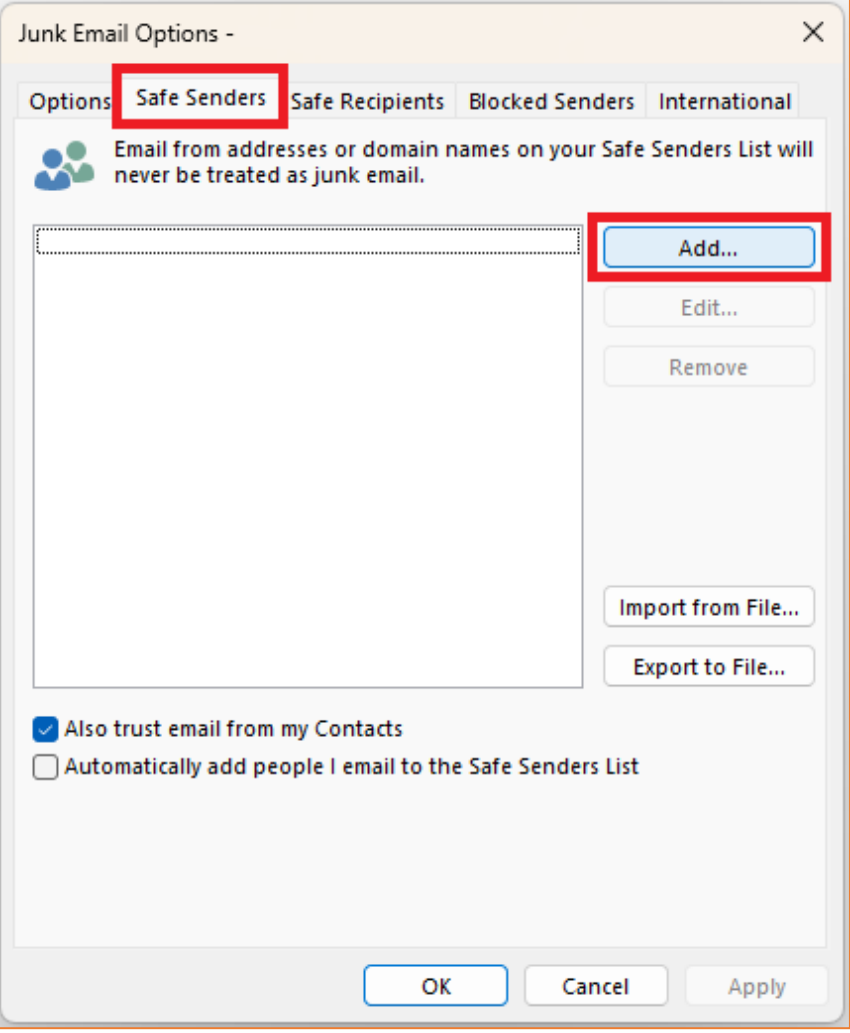

4. Atvērsies jauns logs. Teksta ievades laukā jāievada "*@lbtu.lv*", kā parādīts attēlā zemāk, un jānospiež poga "*OK*".

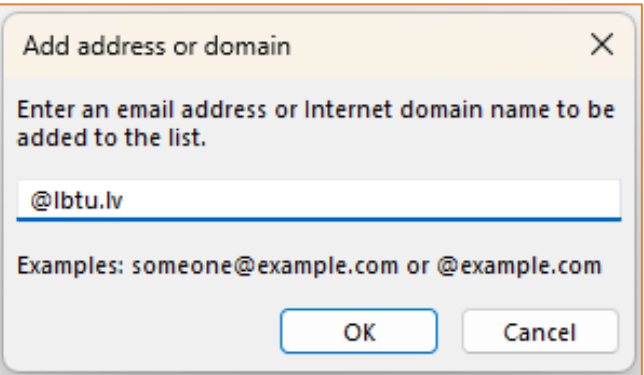

5. Vēlreiz nospiediet pogu "OK" un izmaiņas tiks saglabātas. Turpmāk e-pasts no LBTU nenonāks "*Spam*" sadaļā.